## もし、提出用のページが開かなかったら…

★考えられる原因①

フリーメールを制限している関係で、県立学校の「教員系」PC からは、うまく開かないことがある、ということは確認され ています。(開くこともあります)

可能であれば、「生徒系」からの方が、うまくつながる率は高いようです。

もし、「生徒系」でもつながらない場合、下記の理由が考えられます。

★提出用のページを開くには、「Google のアカウント」が必要です。

ですが、学校からもらっている Google のアカウントでは、下の図のようなメッセージが出て開かないことがあります。

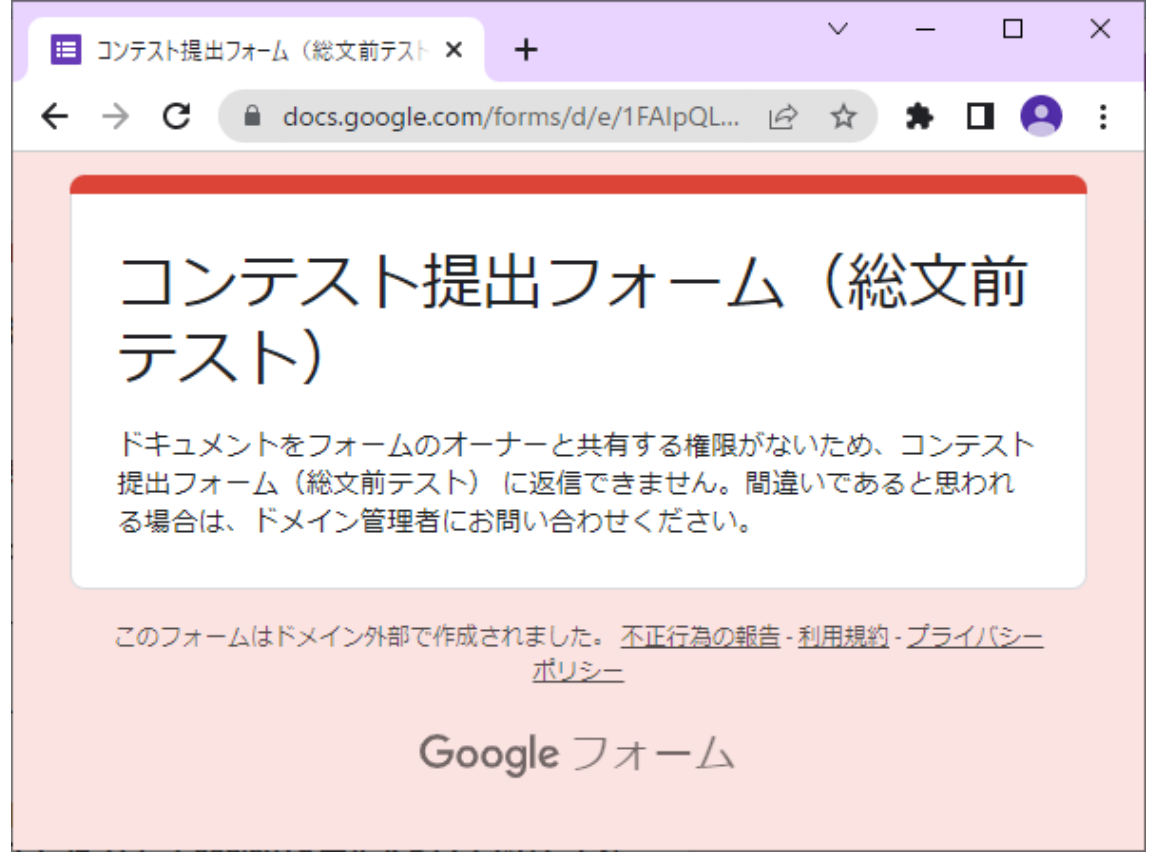

この場合、大変お手数ですが、一度 Google のアカウントからサインアウトして、学校からもらったものではない個人の アカウントで入りなおす必要があります。

## Google のアカウントからサインアウトする方法

1.Google のトップページを開きます。[\(https://www.google.com/\)](https://www.google.com/)

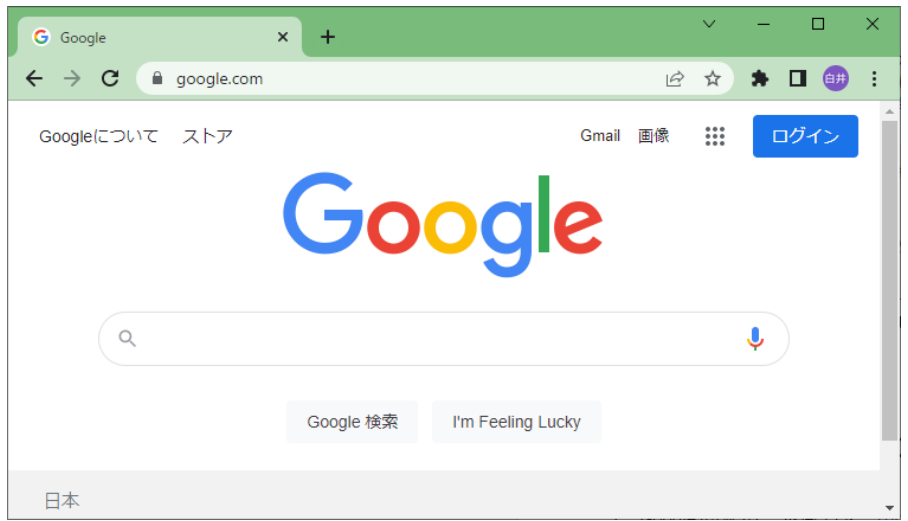

2. ページを開いたとき、右上に「ログイン」という文字が表示されている場合と、丸い窓に名前や人型のマークが表示さ れている場合とがありますが、どちらでも構いません。

右上の点が9つ並んでいるアイコンをクリックします。

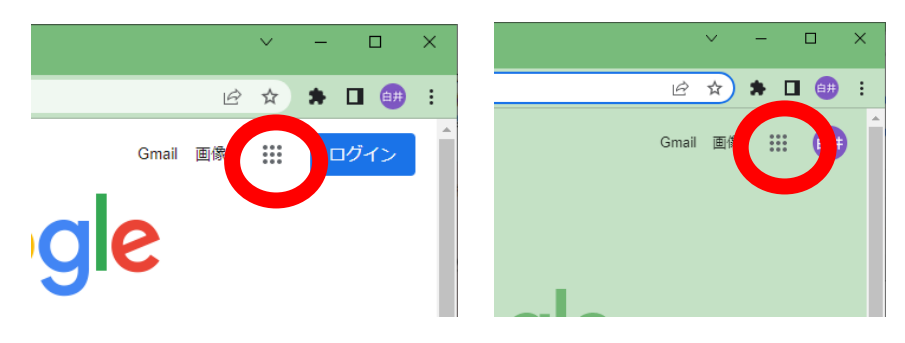

3.「アカウント」というアイコンをクリックします。

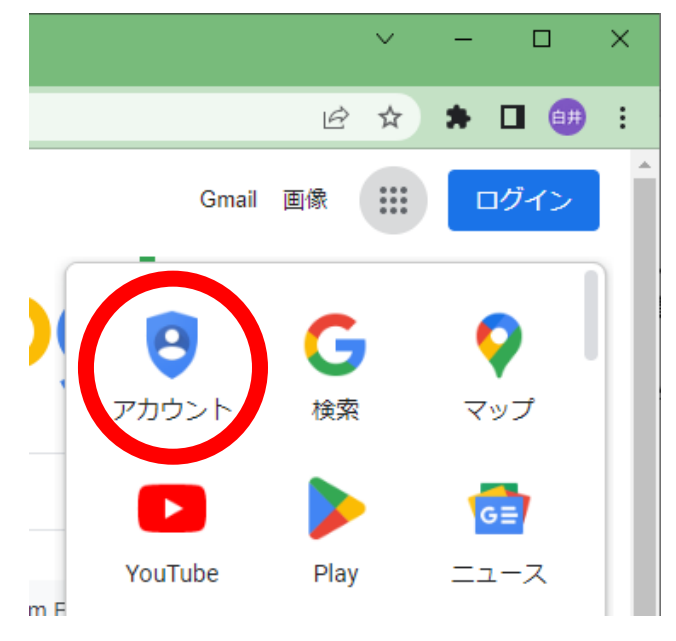

4.アカウントの設定の画面が開くので、その左上の丸のアイコンをクリックします。(2 個並んでいる場合、**下側**です)

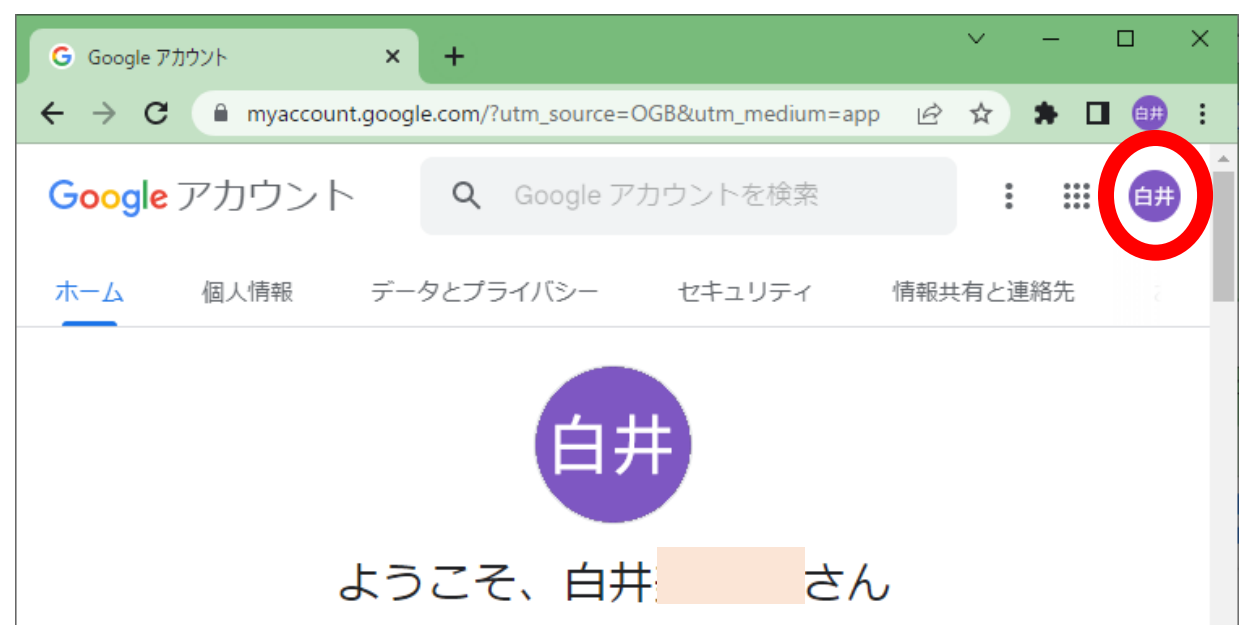

5. 出てきた小さな画面の下の方の「ログアウト」をクリックします。

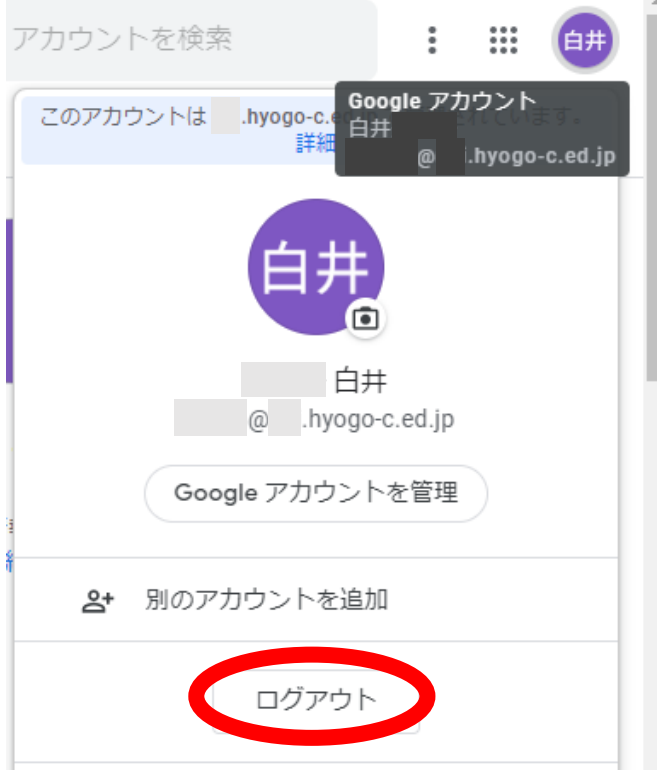

6.ログアウトできると、下記の画面が出てきます。(出てこない場合、右上に出てくる「ログイン」をクリックします) 「別のアカウントを使用」をクリックします。

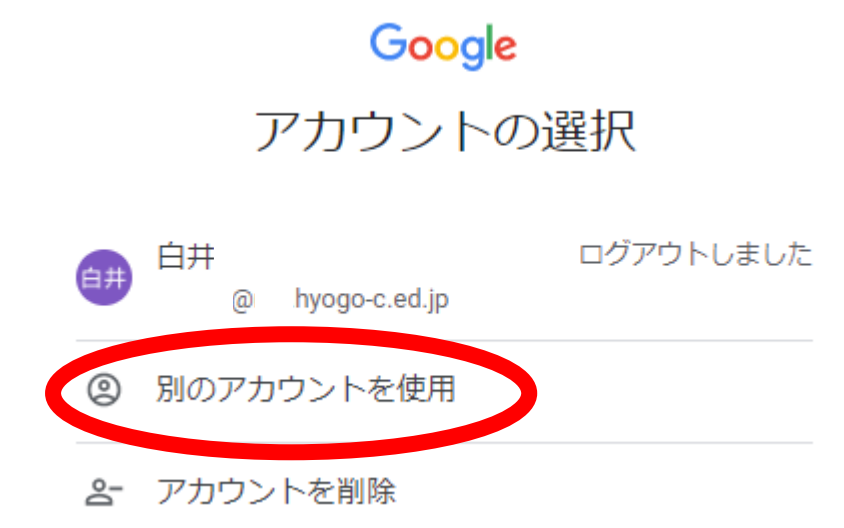

7.Google の個人アカウント(G-mail 等のアカウント)でサインインします。 もし、Google の個人のアカウントがない場合には、左下の「アカウントの作成」から、メールアカウントを作成します。 (詳しくは、次のページを参照下さい。)

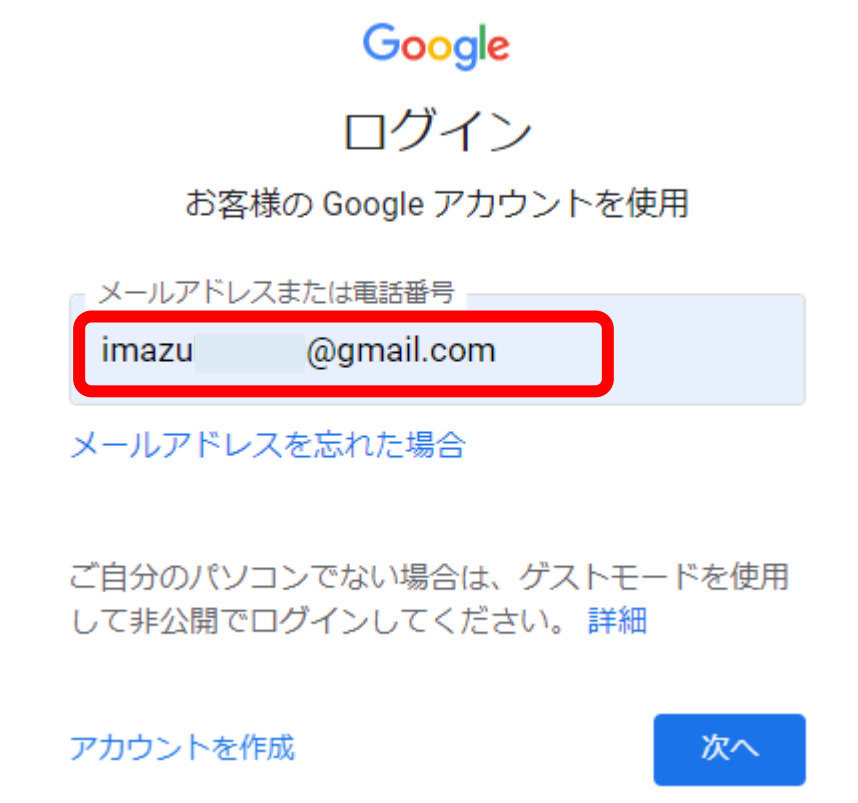

8.サインインできたら、再度、作品提出のページにアクセスをしてください。(たぶん、アクセスできるようになっていると 思います)

## Google の個人アカウントを作る方法

前のページの「7.Google のアカウントでサインイン」のところで、もし、個人アカウントを持っていない場合、作 る必要があります。(なお、今後も使う可能性があるのなら、先生個人のアカウントではなく、放送部のアカウントを 作っておくのも、悪くないかもしれません。)

なお、この際に使用したアカウントに登録されているお名前が、提出時にファイル名の後ろに付与されます。 そのため、アカウントのお名前にはご注意ください。

1.アカウントの作成をクリックします。

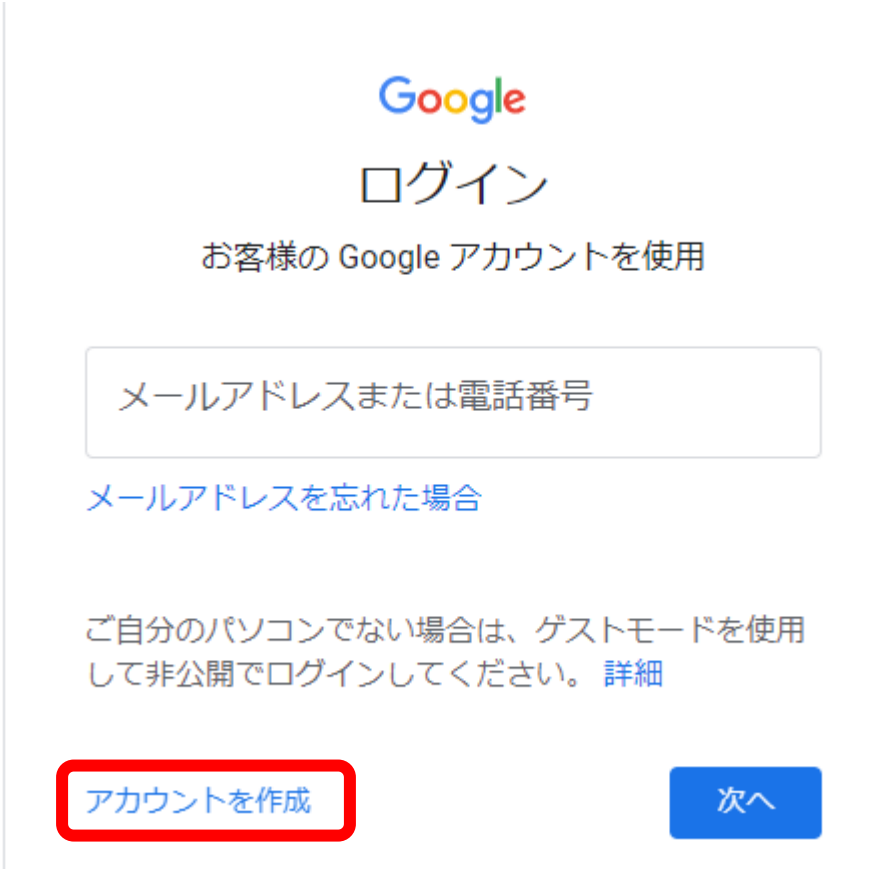

2.「自分用」を選びます。(放送部で作る場合でも、「自分用」を選択します)

 $\mathcal{L}$ 

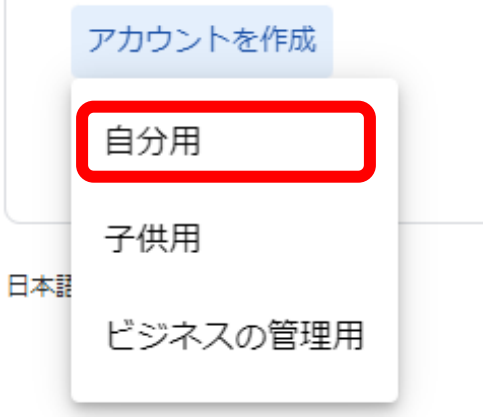

- 3. ガイドに従って、入力していきます。
- ・メールアドレスは、「@gmail.com」で終わるものを作った方がよいです。(現在のメールアドレスを利用してもいいで すが、面倒かもしれません)
- ・パスワードは憶えやすいものにしてください。
- ・アカウントができたら、メモを取っておいてください。(忘れないように!)
- ・放送部でアカウントを作る場合、名前は校名、生年月日は創立記念日などを使うようにしています。

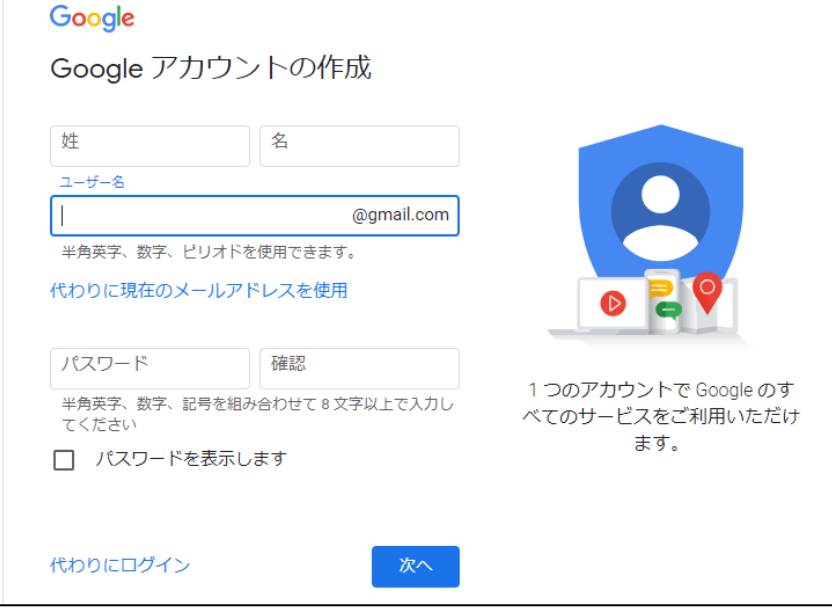

- 4.アカウントができたら、サインインできます。 サインインの後に、再度、作品提出のページにアクセスをしてください。(たぶん、アクセスできるようになっていると思 います)
- 5.アカウントの情報を忘れてしまわないよう、メモ等をとり、保管しておいてください。